# Registering to Bid on AuctionsPlus Property

1. Navigate to the Upcoming Property Auctions, by following the "Auctions" drop down tab:

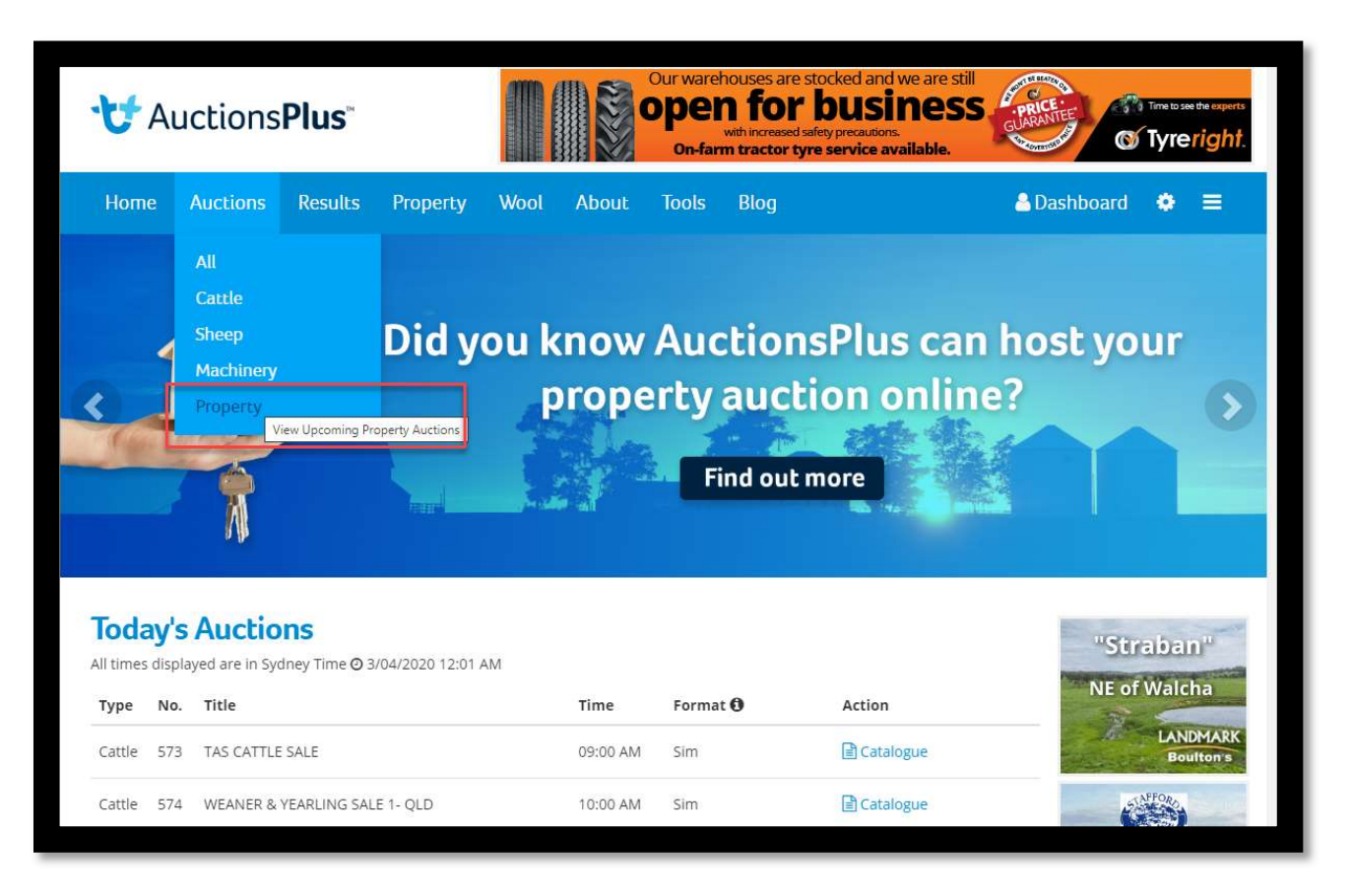

## 2. Find the Auction you are after, sorted by date, and click on "Catalogue"

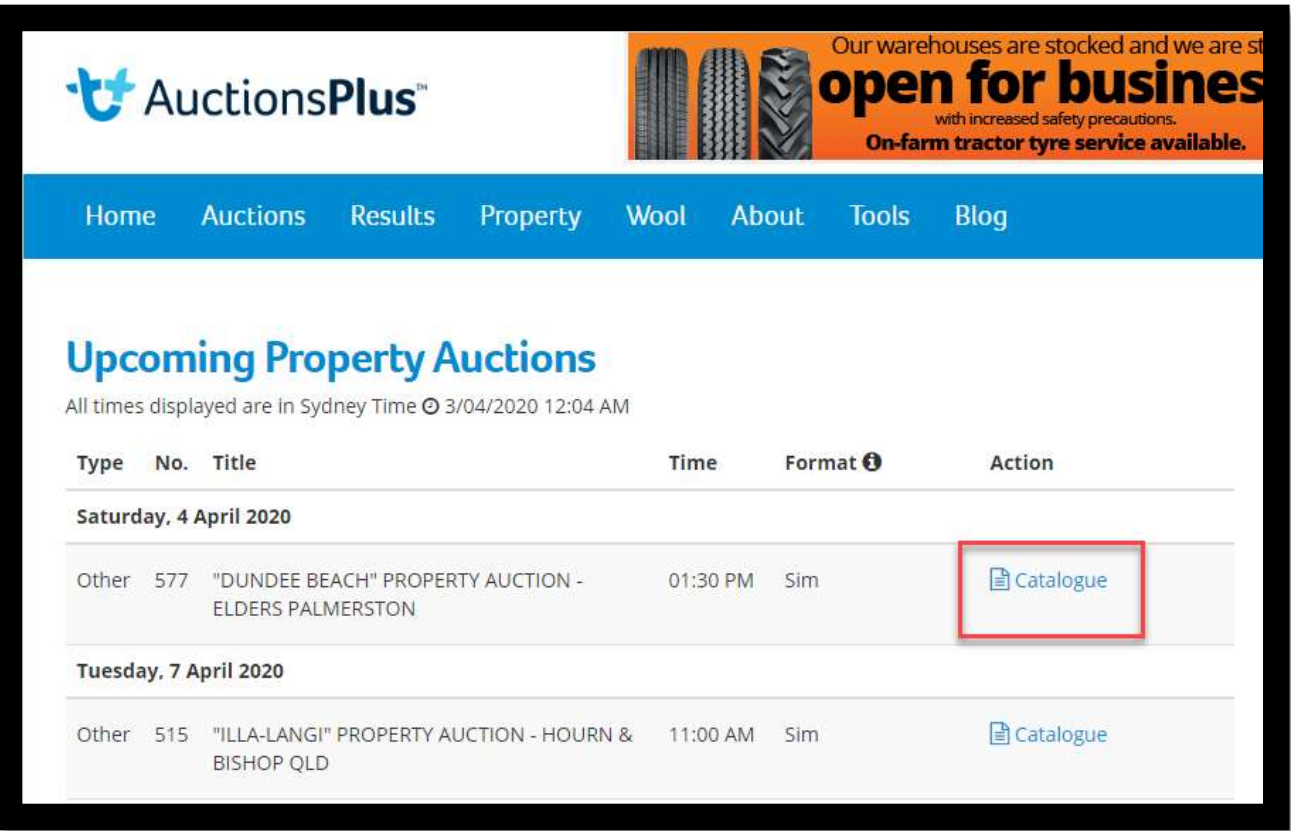

### 3. Click on the link to fill in our Unique AuctionsPlus Bidders Registration Card:

- You will need all the same information you would normally provide at a physical auction:
- Name, Contact Number, Email, Address & a photo of your driver's license/Photo ID.
- Once you have completed this form, your details will be shared to the Selling Agent for their approval and AuctionsPlus will email you your log in details in no more than 24 hours.

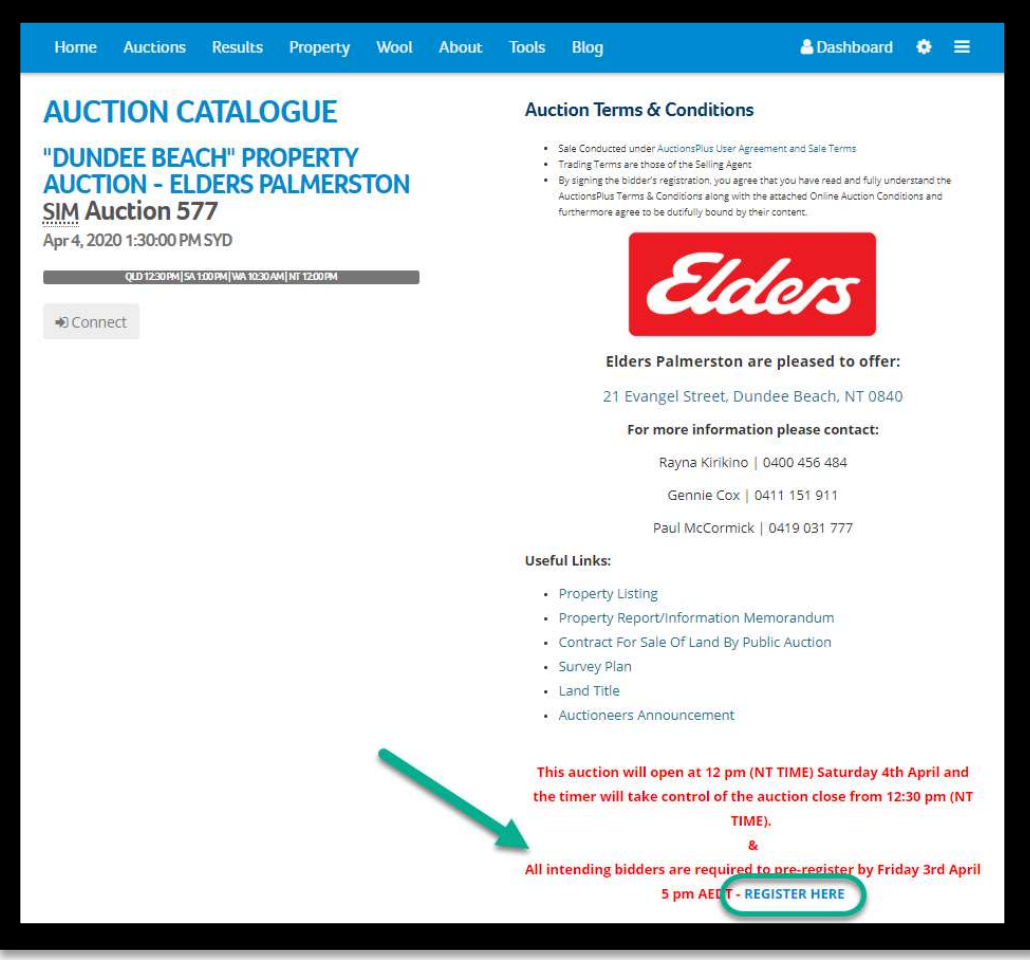

4. You're now registered to bid on this property!

#### 5. The auction sale date will be advertised in the catalogue header

Please note: Auctions times are primarily advertised in NSW Local Time, please be aware of your local time zone.

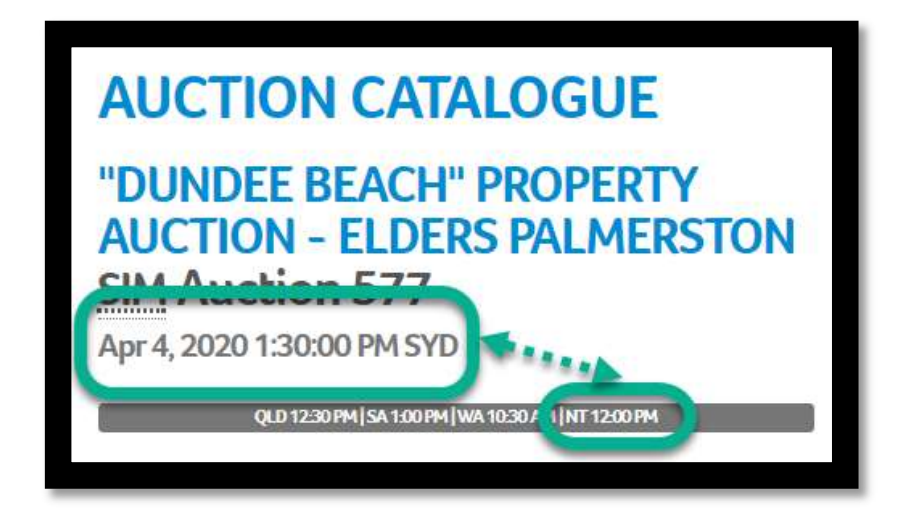

# Bidding in an AuctionsPlus Sale

### To find the listing before the auction begins:

- 1. Hover over "Auctions" Tab in header > Property
- 2. Scroll to the date of the auction
- 3. To view the Listing and Auction details, Click Catalogue on the right-hand side of the auction title.

### To bid for the listing once it is live

- 1. Find the listing using the method above
- 2. Click on 'Catalogue' on the right
- 3. You will see as below
- 4. Click "Connect" to join the Auction you should already be pre-registered to bid at this stage.

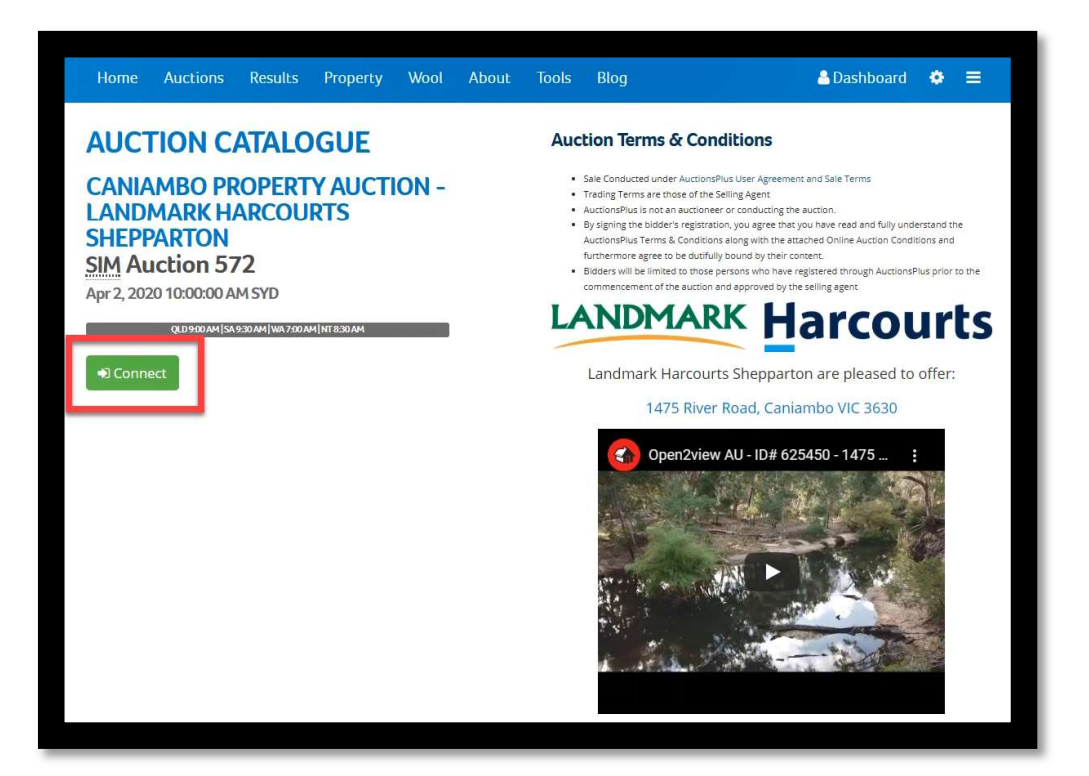

5. Your bidding screen should look like this

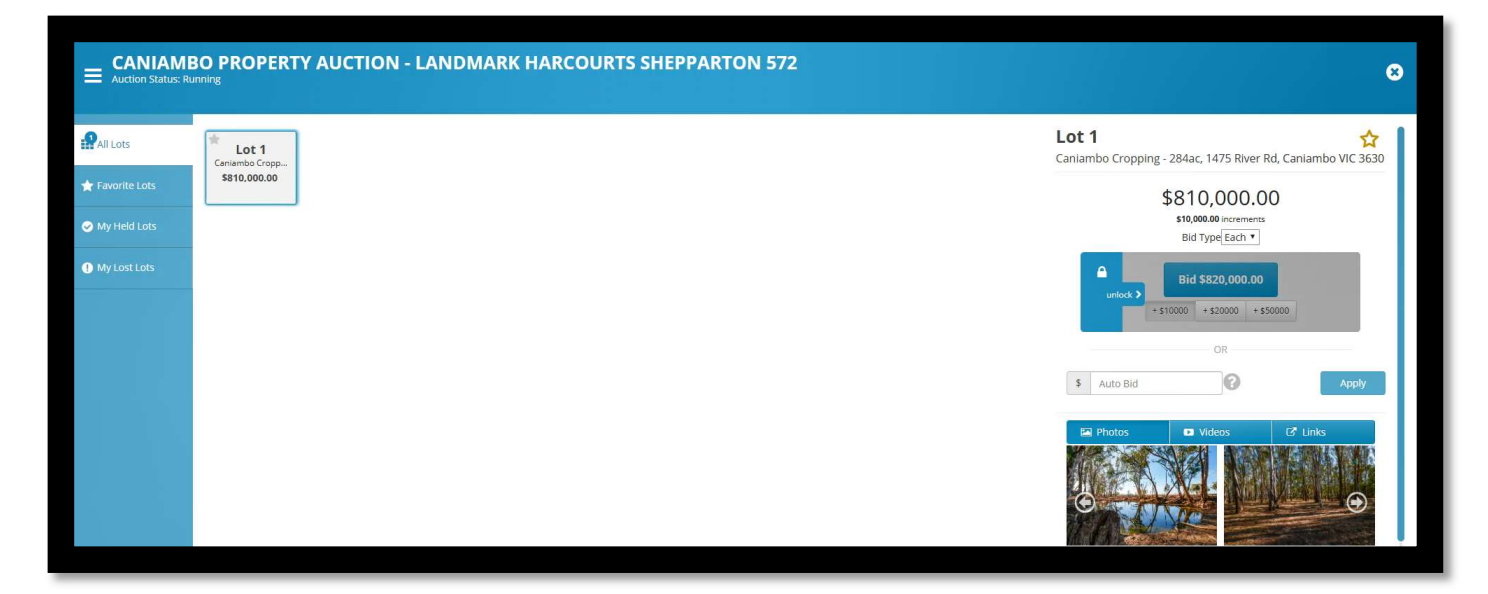

### 6. Bidding is a two-step process, a safety feature covers bid button until you're ready to bid:

1. Click the on the padlock to reveal the bid button.

2. Clicking the blue button will bid in the increment set via the \$ buttons beneath

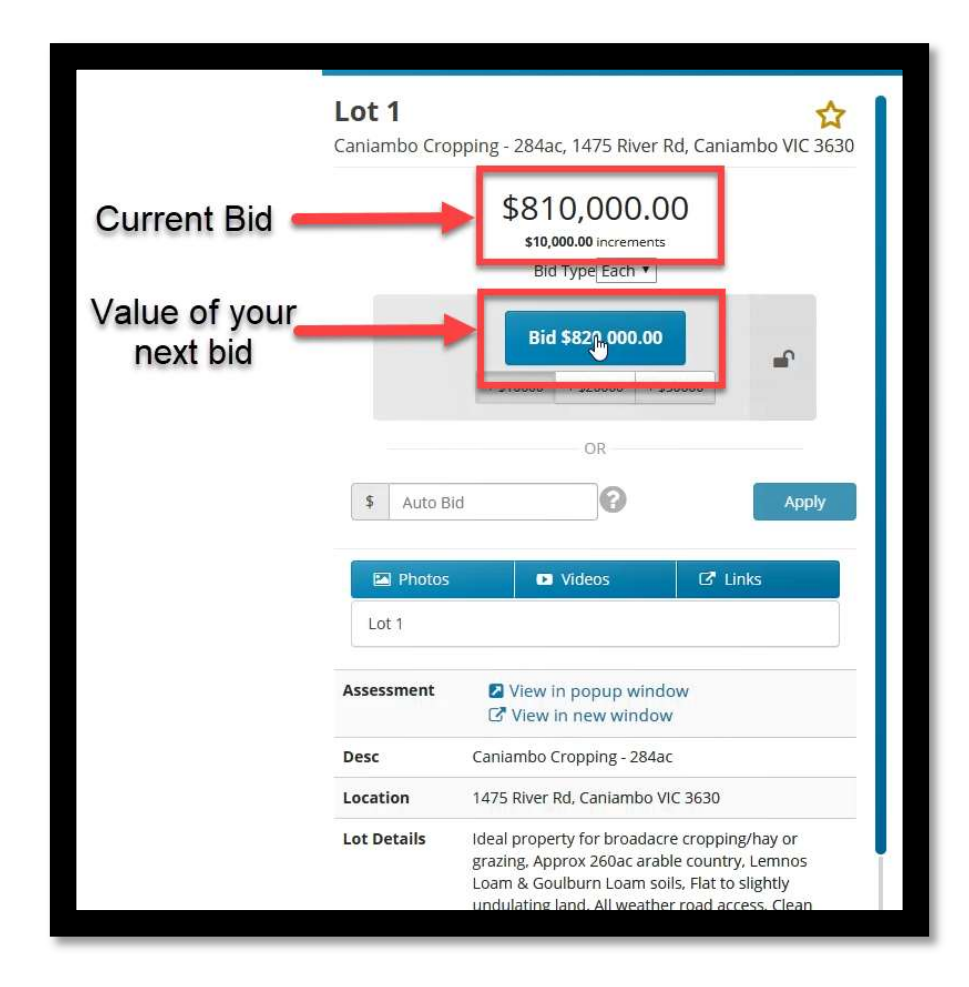

#### Notes:

- Once you place a bid, the lot will turn green if you are holding the bid, and red if you are outbid.
- When the Lot reaches reserve "On Market" will be displayed on the lot tile and it will be sold.
- If the auction ends and the Lot does not reach reserve, and you are the highest bidder, you will have first rights of negotiation with the Selling Agent.

TO DO A PRACTICE AUCTION WITHOUT ANY CONSEQUENCES, USE THIS LINK: http://demo.hub.auctionsplus.com.au/auction/4970#/\_ YOU DON'T NEED TO SIGN UP TO TRY FOR YOURSELF.